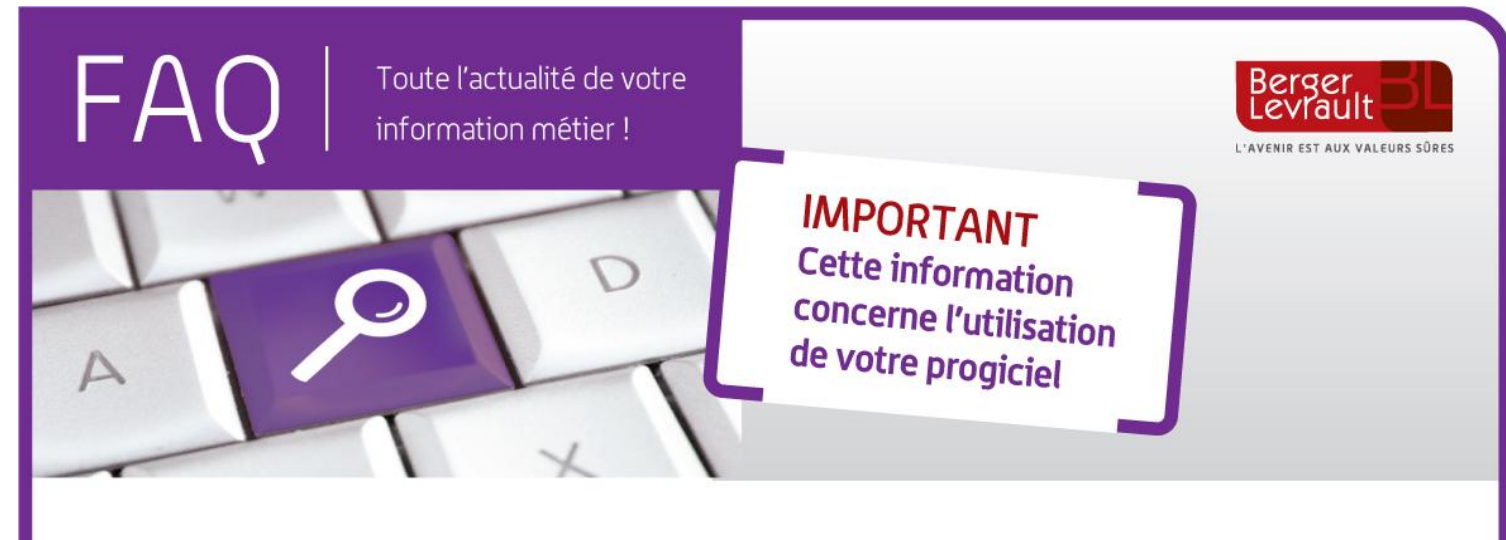

## **E.magnus Gestion Financière**

## **Modifier le signataire suite aux élections municipales**

Suite aux élections municipales, le nom du signataire des pièces a pu changer.

Voici comment procéder dans votre logiciel de Gestion financière. Pour cela, 2 possibilités : *modifier le signataire existant* ou *ajouter un nouveau signataire*.

## **1 -** *Modifier le signataire existant* **:**

- Depuis l'accueil du logiciel → bureau Organisation → option Collectivités,
- $\blacksquare$ Entrez en modification sur la fiche de votre collectivité,
- Rendez-vous sur l'onglet **Signataires**,
- Sur le tableau de gauche, sélectionnez l'ancien signataire,
- Sur la partie droite, modifiez le champ **Libellé**,
- **Enregistrez la fiche.**

Toute nouvelle pièce sera automatiquement alimentée avec ces nouvelles informations.

## **2 -** *Ajouter un nouveau signataire* **:**

- Suivez les 3 premières étapes du paragraphe 1 de la présente FAQ,
- Sur le tableau de gauche, sélectionnez la ligne commençant par un **+**,
- $\blacksquare$ Renseignez les informations de la partie droite. Seul le champ **Libellé** sera édité sur les liquidations,
- Pour mettre ce nouveau signataire par défaut, sélectionnez-le dans le tableau de gauche et cliquez sur le bouton **Signataire par défaut**. Il apparaitra alors en surbrillance verte,
- $\mathbf{r}$ Si vous aviez défini des signataires sur les fiches **Budget** du bureau **Organisation**, il conviendra alors de les modifier en conséquence,
- **Enregistrez la fiche.**

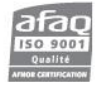